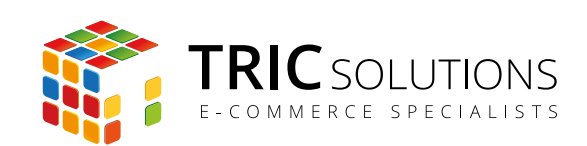

# COOKIENOTE BRUGERVEJLEDNING

MODUL VERSION 1.6.1

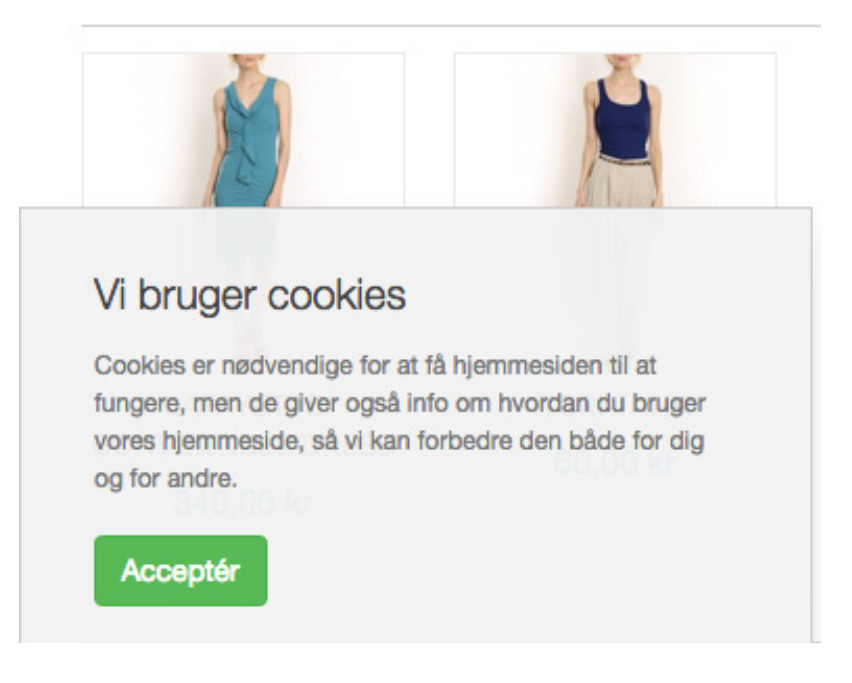

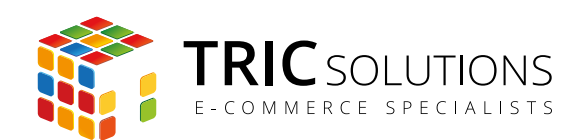

## **INDHOLDSFORTEGNELSE**

KOM GODT I GANG MED CookieNote 3

OPSÆTNING AF CookieNote 3

DEAKTIVER MAGENTOS EGEN COOKIE-BEKRÆFTELSE 6

TRIC INFO-MODUL 7

NOTIFIKATIONER 8

SUPPORT 8

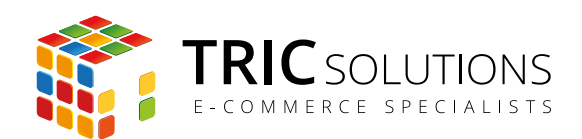

## KOM GODT I GANG MED COOKIENOTE

Du har valgt at anvende TRIC Solutions CookieNote modul til Magento, og vi vil her guide dig gennem opsætning af modulet.

Hvis du ikke allerede har fået CookieNote modulet installeret på din Magento webshop, kan du logge ind på din konto eller oprette en ny på [store.tric.dk](http://store.tric.dk) og her downloade modulet samt TRIC Solutions vejledning til installation af vores moduler til Magento.

Installationsguiden kan du også finde direkte på [www.tric.dk/guides/magento-modul-installations-guide/](http://www.tric.dk/guides/magento-modul-installations-guide/)

Alternativt er du velkommen til at kontakte os for support på e-mail: support@tric.dk eller telefon: 77 34 40 40.

## OPSÆTNING AF CookieNote

Når installationen er på plads, kan du gå i gang med at opsætte CookieNote i din Magentos administration.

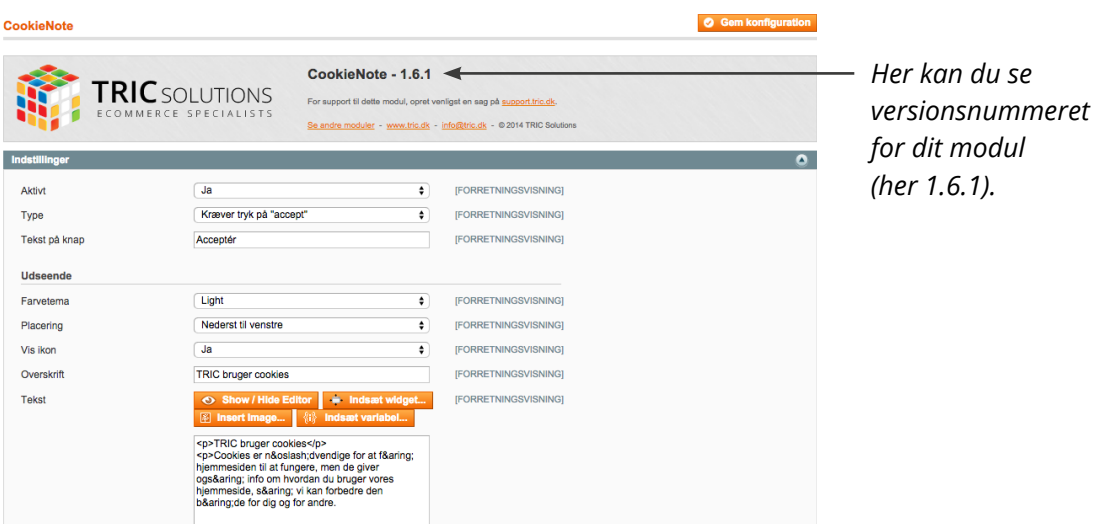

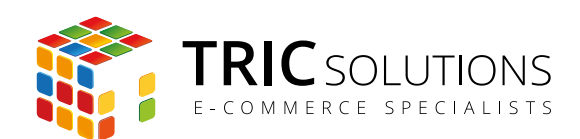

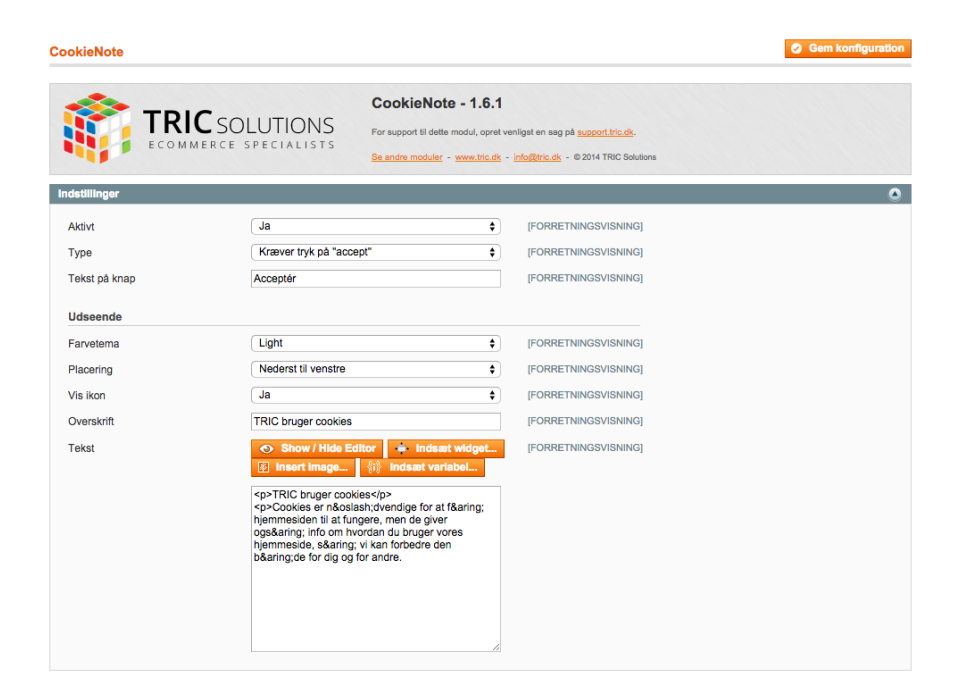

Log ind i Magento administrationen. Herefter navigerer du til System  $\rightarrow$  Konfiguration. I menuen til venstre har du et punkt "TRIC Solutions" – herunder finder du "CookieNote".

Opsætningen af CookieNote modulet er ganske enkel. Når du har foldet menuen indstillinger ud, kan du indstille modulet og ændre tekster i forhold til dine ønsker og behov.

Aktivt: Her kan du aktivere eller deaktivere modulet. Når du er færdig med at indstille modulet, skal du huske at trykke på knappen "Gem konfiguration". Vent med at aktivere modulet til du er færdig med opsætningen. Type: Her kan du vælge, om du ønsker en CookieNote, der kræver accept fra brugeren, eller en "Almindelig besked", der ikke kræver accept. CookieNoten med accept forsvinder, når brugeren klikker på accept-knappen. Teksten på knappen kan ændres i feltet nedenunder.

Den "almindelige" note minimeres til en lille fane efter et valgfrit tidsrum i sekunder. Denne indstillingsmulighed åbnes først, når du har valgt "Almindelig besked".

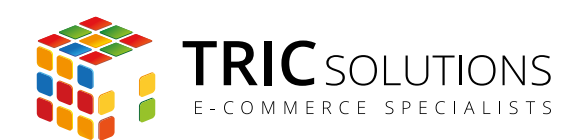

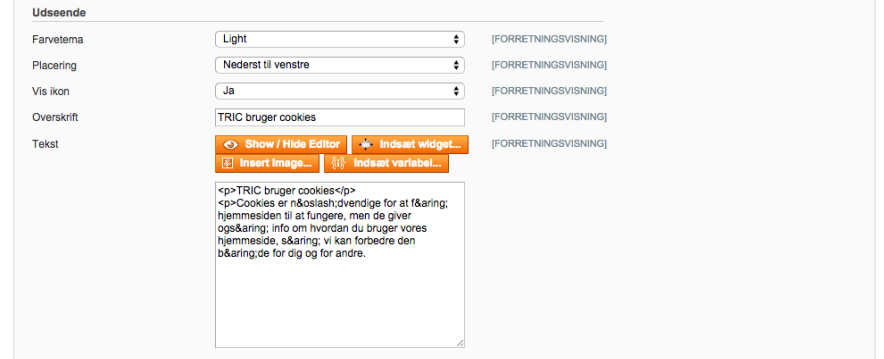

- Farvetema: Her har du mulighed for at vælge mellem et lyst (Light) og et mørkt (Dark) farvetema til visningen på webshoppen. Prøv dig frem og se, hvilket der passer bedst til siden. Har du specielle ønsker til farver, kan vi for et mindre beløb tilpasse CookieNoten til din webshop.
- Placering: Her kan du vælge, om cookie-beskeden skal vises nederst til venstre eller nederst til højre på siden.
- Ikon: Her kan du aktivere (Ja) det lille ikon, der vises på cookie-beskeden. Hvis du vælger nej, vises alene overskriften.
- Overskrift: Her kan du skrive din egen overskrift eller benytte den eksisterende. Overskriften anvendes alene i CookieNote typen "Almindelig besked". Hold gerne overskriften kort, da den står på fanebladet.
- Tekst: Teksten styles automatisk, så første linje i teksten bliver sat som større tekst (overskrift). Derfor skal du placere teksten som vist i ekstemplet med første linje, der står alene.

Via wysiwyg-editoren har du mulighed for at style brødteksten fx med enkelte ord i fed eller kursiv, indsætte billeder mv. Udlad at bruge paragraphs, da de kan konflikte med den automatiske styling.

Når du har konfigureret og aktiveret modulet, skal du huske at slutte med at trykke på den orange knap "Gem konfiguration" - og så mangler du kun at deaktivere Magentos standard cookie-bekræftelse, hvis den er aktiv.

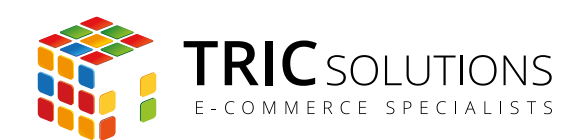

## DEAKTIVER MAGENTOS EGEN COOKIE-BEKRÆFTELSE

Når du anvender CookieNote, er det vigtigt at slå Magentos egen cookie-bekræftelse fra. Ellers vil de ligge oven på hinanden som vist neden for.

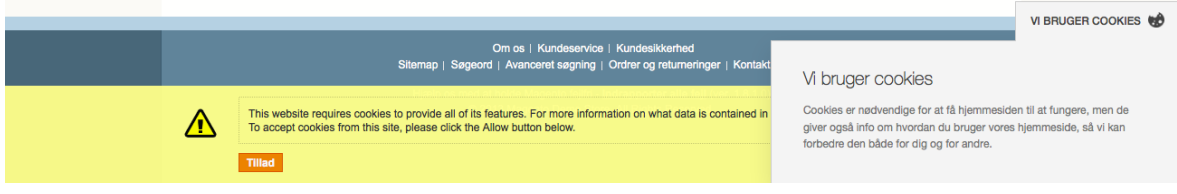

Beskeden kan deaktiveres i Magento administrationen i menuen: System -> Administration -> Web -> Administration af session-cookie. Her kan du sætte Cookie-bekræftelse til "Nej". Husk at gemme ændringen.

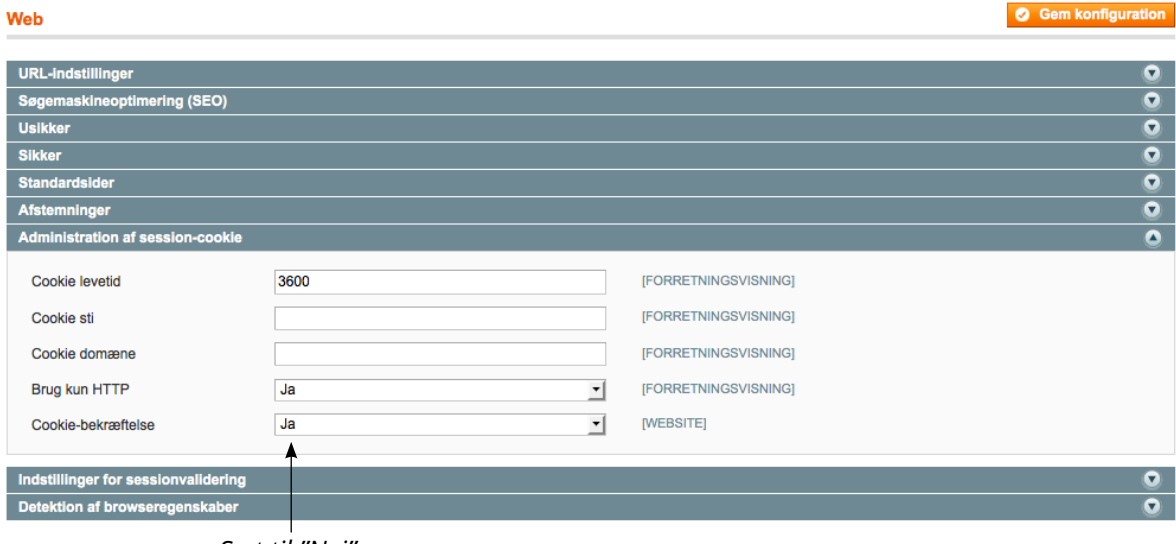

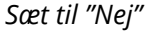

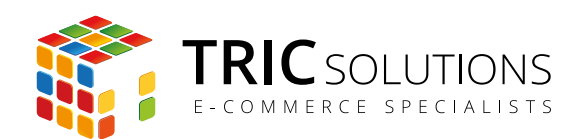

## TRIC INFO-MODUL

Sammen med CookieNote-modulet og andre af modulerne fra TRIC Solutions installeres et lille TRIC Info-modul, som du finder sammen med de andre installerede TRIC-moduler under System  $\rightarrow$  Konfiguration  $\rightarrow$  TRIC Solutions.

Dette modul giver dig et godt overblik over de installerede moduler fra TRIC. Du kan blandt andet se, hvilken version, de installerede moduler har, om de er opdaterede og hvilke domæne(r) du har købt licens til. Et klik på modulets navn åbner modulets side på store.tric.dk.

- Dette ikon viser, at det installerede modul har den nyeste version.
- Ser du dette ikon i stedet for det grønne, betyder det, at TRIC har udgivet en nyere version af modulet. Du kan altid logge på din konto på store.tric.dk og her finde nyeste modulversion.
- Di Dette ikon viser, at der findes en brugervejledning til modulet. Et klik på ikonet åbner vejledningen som pdf i et nyt vindue.

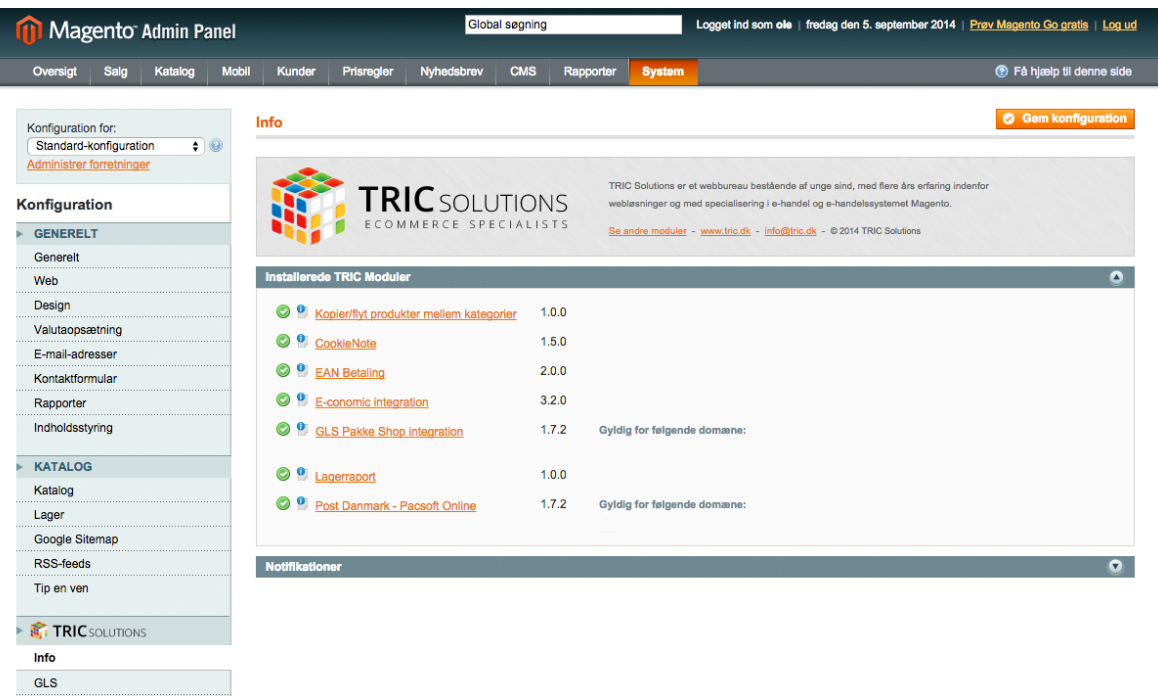

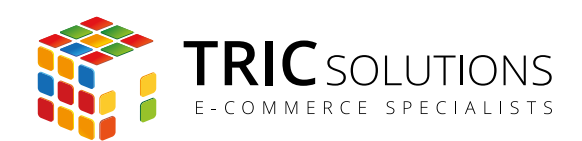

### NOTIFIKATIONER

Når du har moduler fra TRIC Solutions installeret på din Magento, vil du i menuen System  $\rightarrow$ Konfiguration se nedenstående blok fra TRIC.

I menuen "Notifikationer" kan du fravælge, hvis du ikke ønske at modtage meddelelser fra TRIC Solutions. Vi udsender kun relevante meddelelser vedrørende modulopdateringer, nye moduler og lignende. Du kan klikke mulighederne til og fra. Husk at gemme konfigurationen, hvis du har ændret noget.

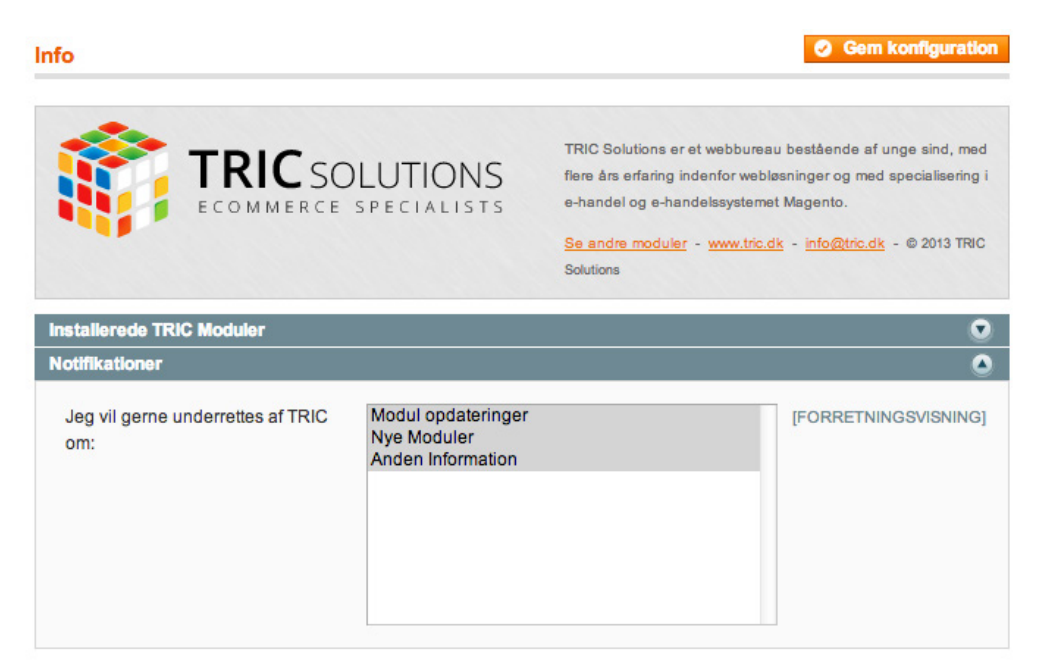

#### SUPPORT

For support til Cookie-Note-modulet er du velkommen til at kontakte os på e-mail: support@tric.dk eller telefon: 77 34 40 40.

TRIC Solutions C.W. Obels Plads 2, 2. th. 9000 Aalborg